# 國立中正大學碩士班甄試招生網路報名作業流程及注意事項

國立中正大學招生系統是在全球資訊網(WWW)上操作的系統。使用網路報名的考生可以使用瀏覽 器(如 **Edge**、**Chrome** 等)進行網路報名、報名表修改以及往後的各項網路查詢服務。因此,使用網 路報名僅需要一台可上網電腦與瀏覽器即可。

### 一、網路取得「報名費繳費帳號」及「網路報名通行碼」:網址 **https://www.exam.ccu.edu.tw/** 選擇「碩士班甄試」 「取號及繳費作業」項下點選「取得報名費繳費帳號」。

#### 二、網路報名網址:https://www.exam.ccu.edu.tw/ 選擇「碩士班甄試」→「報名作業」項下點選「網路報名」。 三、網路報名作業流程:

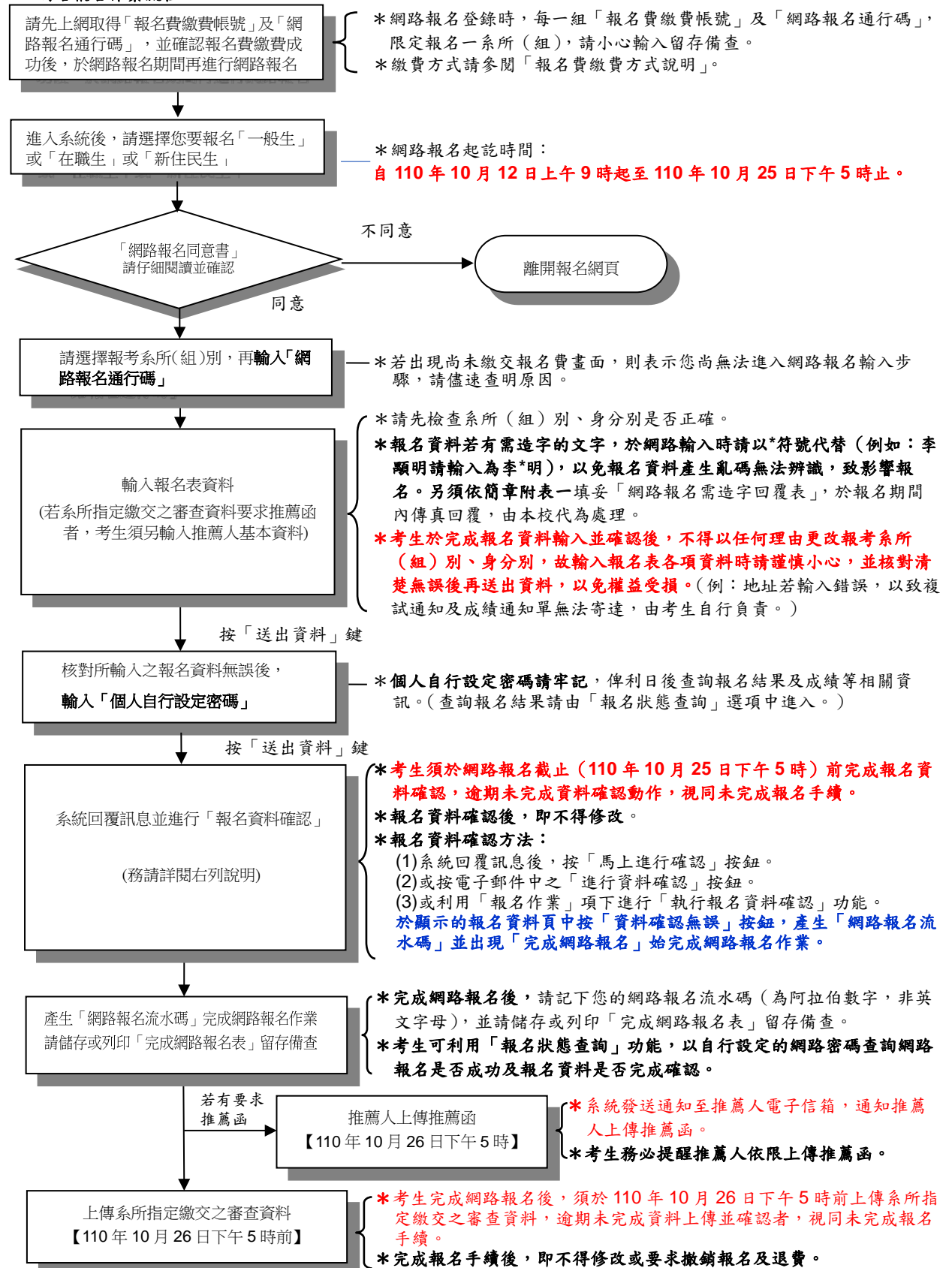

# 四、修改網路報名資料

考生於網路報名資料送出後,未確認前發現有誤,可在報名期間內修改報名資料, 惟報名資料經確認後,即不得修改。其修改方式如下:

- (一)輸入原先報名的身分證號碼、系所及自行設定之網路密碼以供身分確認。
- (二)選擇欲變更報考之系所。
- (三)修改您的報名資料。
- (四)確認無誤後,為了安全,請再次輸入上次自行設定之網路密碼。
- (五)完成修改。

## 五、執行報名資料確認

(一)考生須於網路報名截止 (110年10月25日下午5時)前完成報名資料確認,逾 期未完成資料確認動作,視同未完成報名手續。

## (二)報名資料確認方法:

1.系統回覆訊息後,按「馬上進行確認」按鈕。

2.或按電子郵件中之「進行資料確認」按鈕。

3.或利用「報名作業」項下進行「執行報名資料確認」功能。

# 於顯示的報名資料頁中按「資料確認無誤」按鈕,產生「網路報名流水碼」並出 現「完成網路報名作業。【請務必儲存或列印「完成網路報名表」, 以備日後對網路報名相關事項有疑義時,提出申請之用。】

#### (三)報名資料確認後,即不得修改。

※考生可利用「報名狀態查詢」功能,以自行設定的網路密碼查詢網路報名是否 成功及報名資料是否完成確認。

# 六、上傳系所指定繳交之審查資料

# (一)考生須於審查資料上傳截止(**110** 年 **10** 月 **26** 日下午 **5** 時)前上傳系所指定繳交 之審查資料,逾期未完成資料上傳並確認者,視同未完成報名手續。

#### (二)審查資料上傳方法:

1.於完成網路報名後,按「上傳系所指定繳交之審查資料」按鈕。

2.或利用「報名作業」項下進行「上傳系所指定繳交之審查資料」功能。

於完成審查資料上傳遊確認後,系統即產生「完成審查資料上傳確認表」,始完成 審查資料上傳作業。【請務必儲存或列印「完成審查資料上傳確認表」,以備日後 對網路報名相關事項有疑義時,提出申請之用。】

## (三)上傳審查資料一經確認後,即不得修改。

※考生可利用「報名狀態查詢」功能,以自行設定的網路密碼查詢審查資料是否 已完成上傳及確認。

# 七、網路相關服務

- (一)電子郵件通知項目(報名時須正確填寫電子郵件地址)
	- 未執行報名資料確認通知
	- 完成網路報名通知
- (二)網路查詢部分
	- 查詢網路報名通行碼及繳費帳號
	- 報名費入帳查詢
	- 報名狀態查詢 (含「系所指定繳交之審查資料」上傳情形及「推薦函」上傳情形)
	- 准考證號碼查詢(本招生不另行寄發准考證)
	- 密碼查詢
	- 初試成績查詢
	- 複試成績查詢
	- 成績複查結果查詢
	- 錄取生報到狀態查詢

(三)網路公告部分

- 報名人數一覽表
- 參加複試考生名單
- 複試時間地點
- 錄取榜單